## **桂馨科学实验工具箱项目申请操作指南**

请学校按照以下步骤申请。

#### **1、进入桂馨基金会公益项目合作申请平台**

打开 IE、火狐、搜狗、QQ 等常用浏览器,复制网址 http://apply.greenandshine.org.cn/ 至搜索栏中,点击搜索。

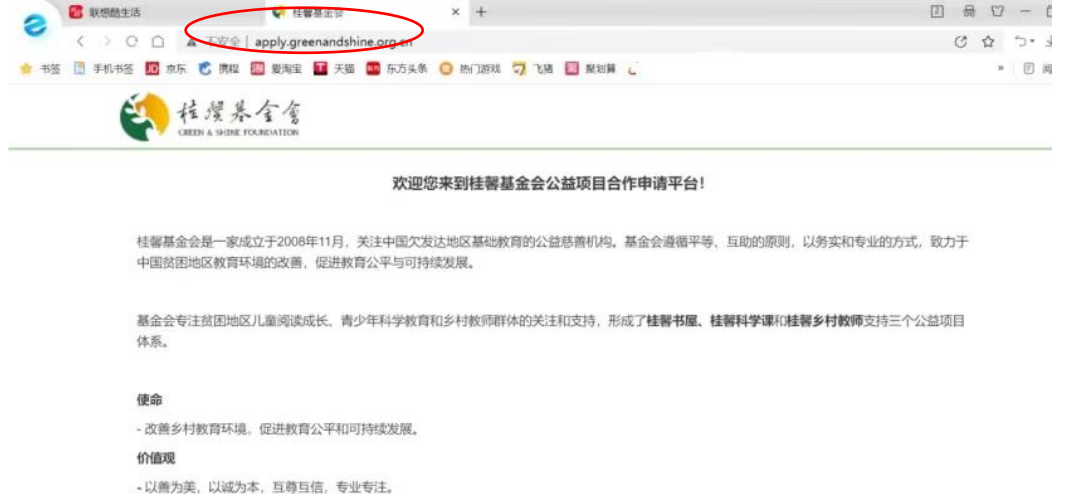

## **2、注册和登录**

①此前已注册账户并申请过桂馨公益项目的学校,点击"登录",填写邮箱、密码和验证码

即可进入系统。

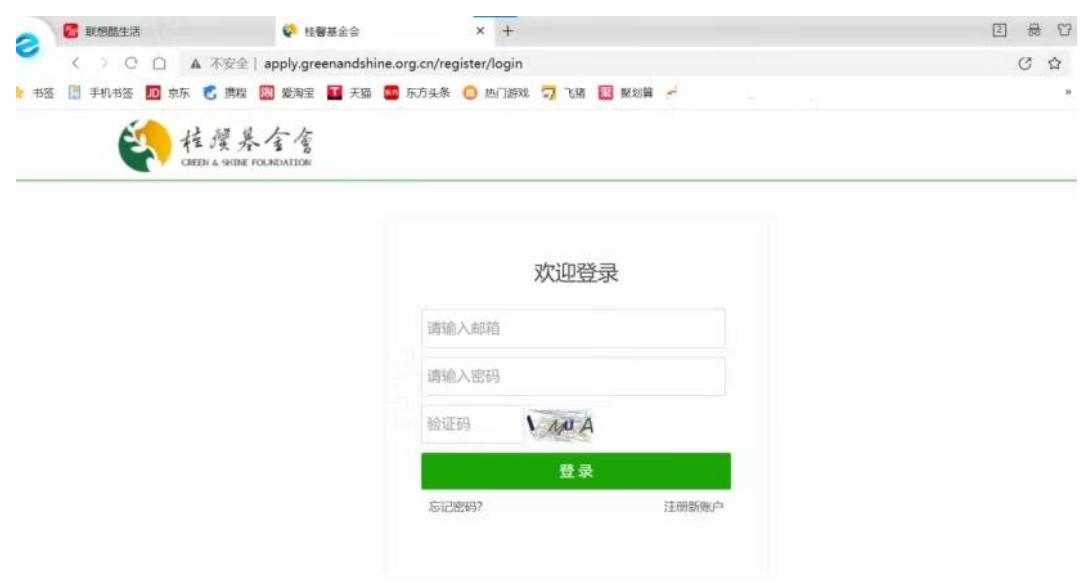

②首次申请桂馨公益项目的学校,点击"注册",填写自己常用的邮箱并设置登陆密码。

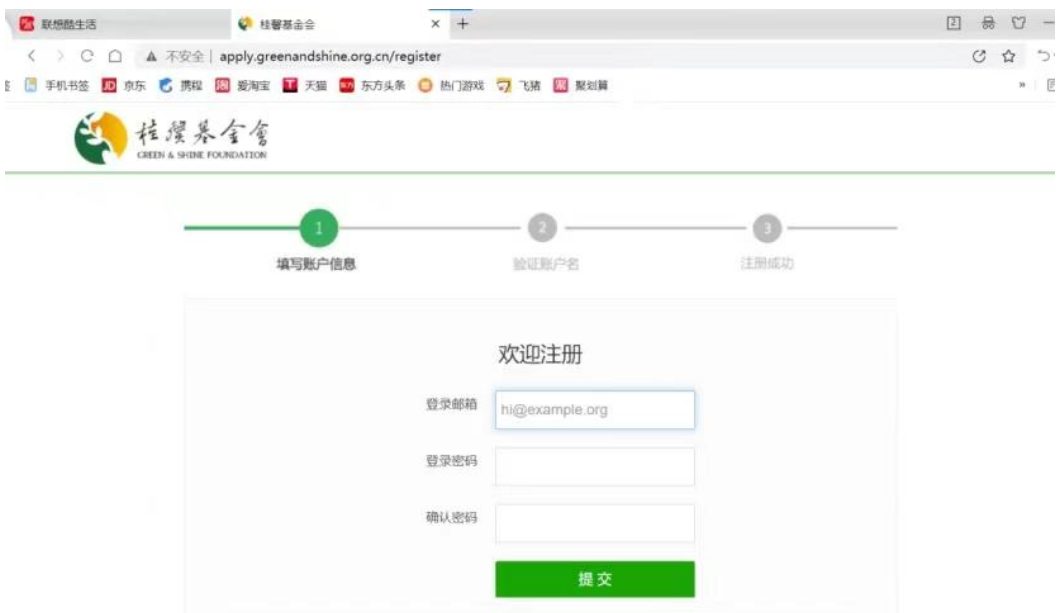

#### **3、验证账户号**

注册成功之后,按照提示,登录邮箱去验证账户号。

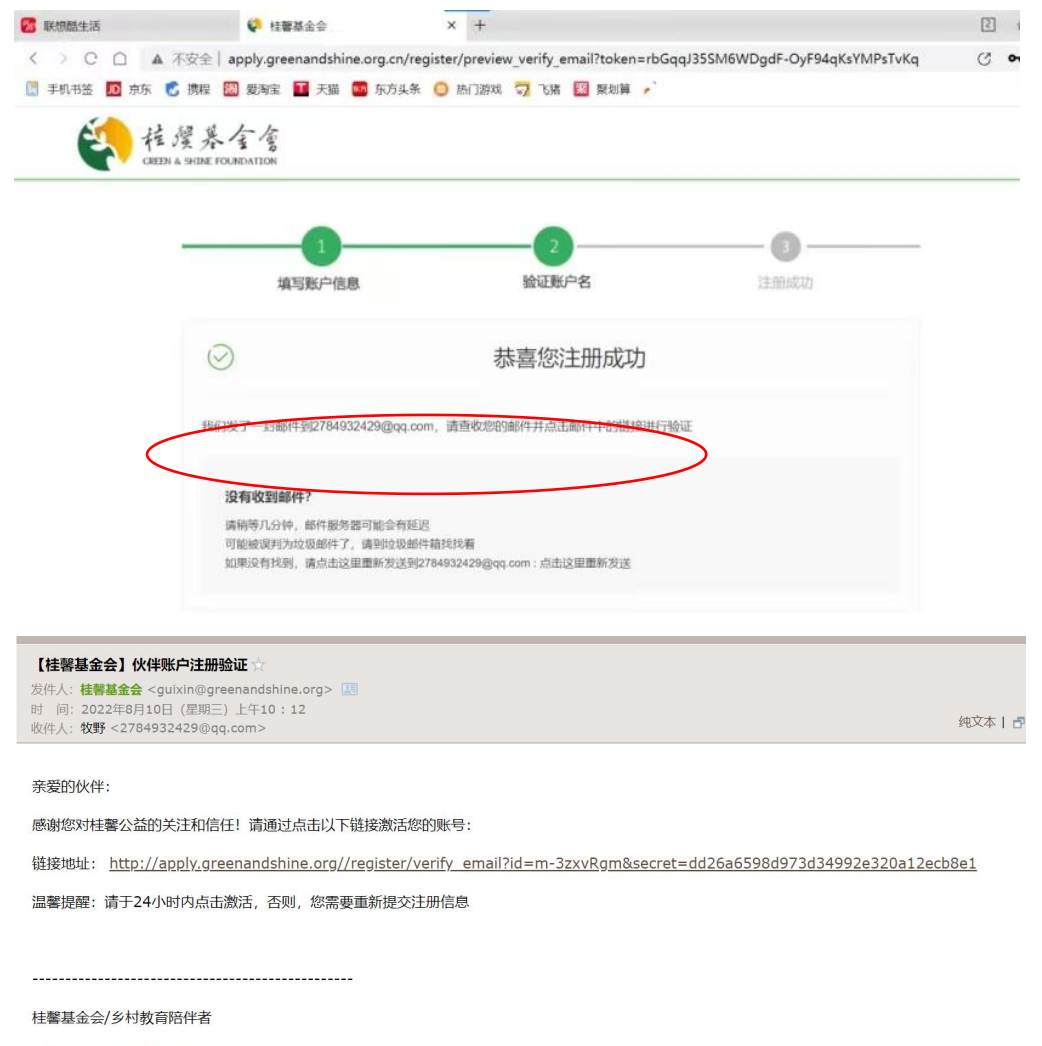

网址: www.greenandshine.org

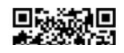

# 注意:点击链接之后,可能看到如下情况,点击"继续访问"。

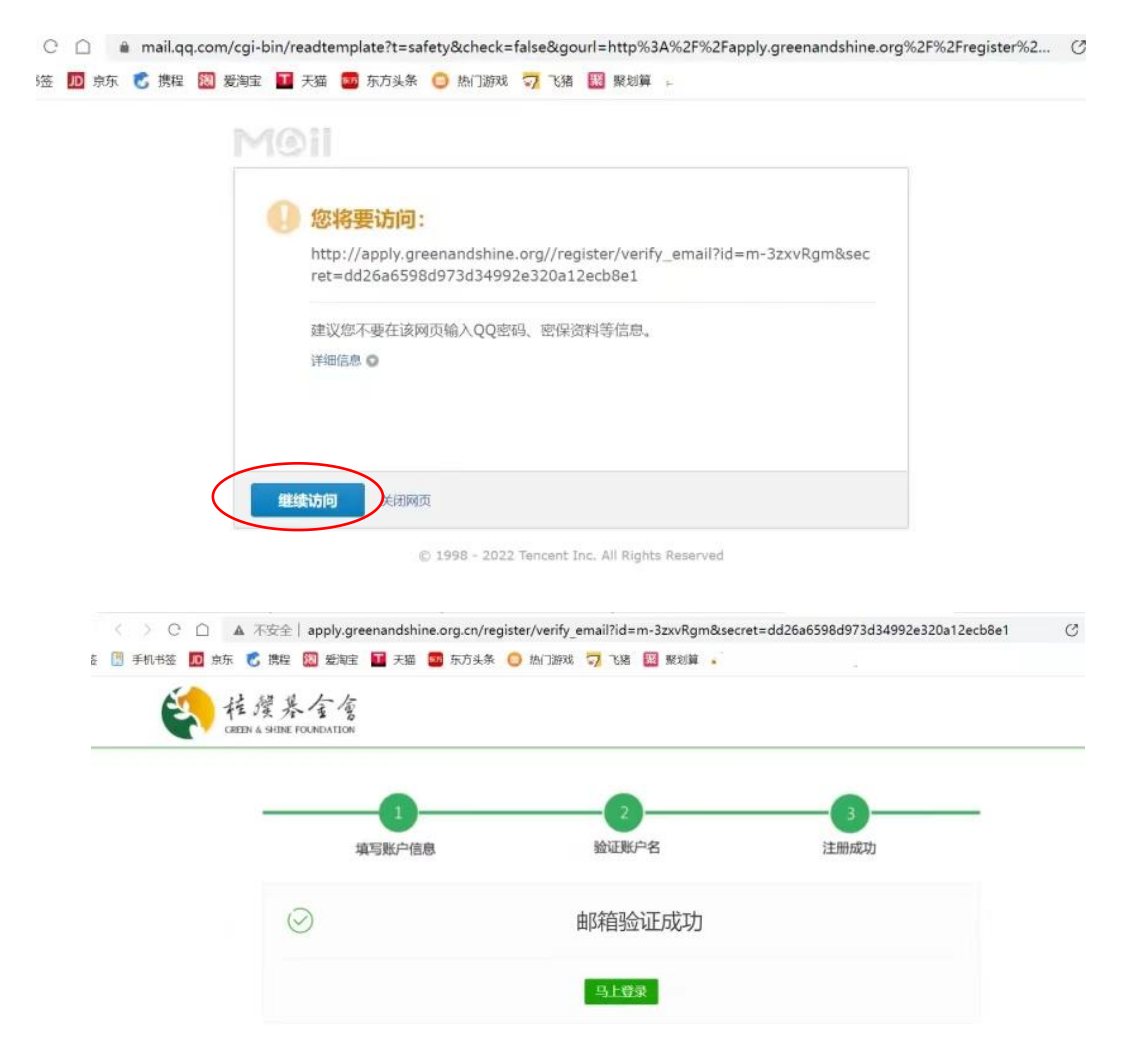

### **4、选择账户类型**

成功登录进入平台之后,选择账户类型为"乡村学校"。

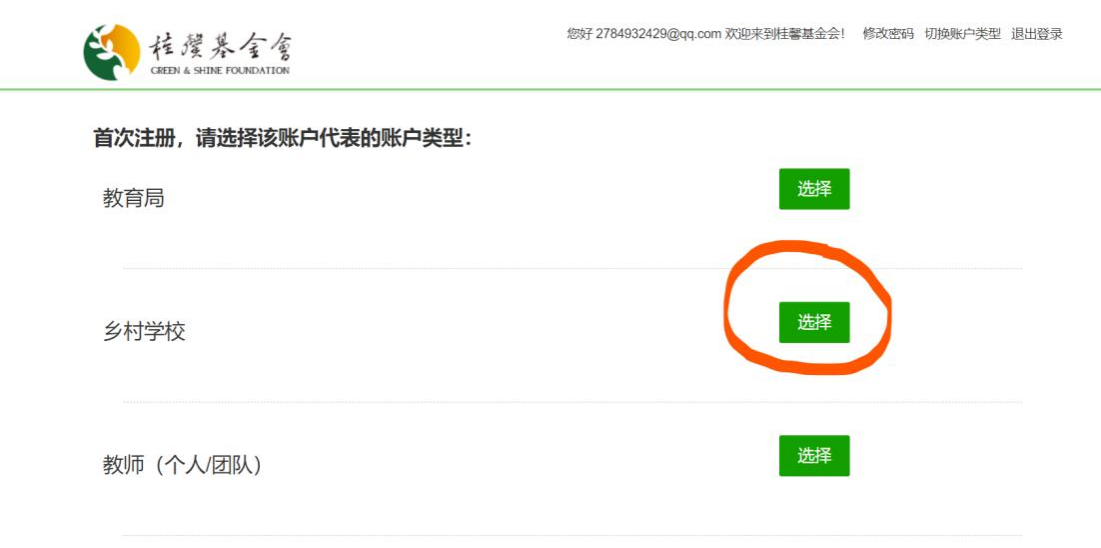

# **5、选择 桂馨科学探究实验工具箱"去申请"**

# 进入后,点击"桂馨科学探究实验工具箱"后面的"去申请"。

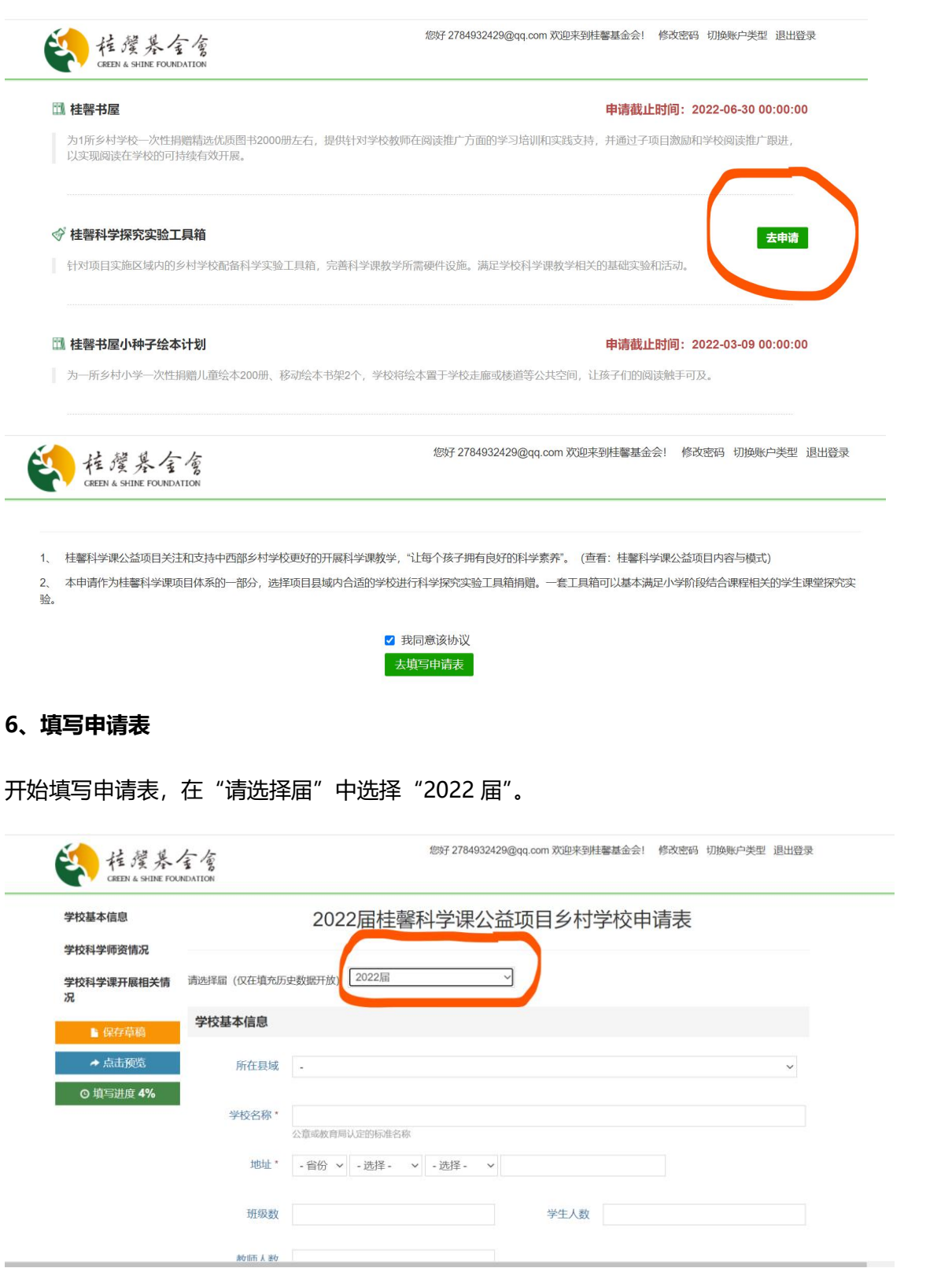

注意:认真填写申请表里的每一项信息,及时点击"保存草稿",防止已填写的内容丢失。

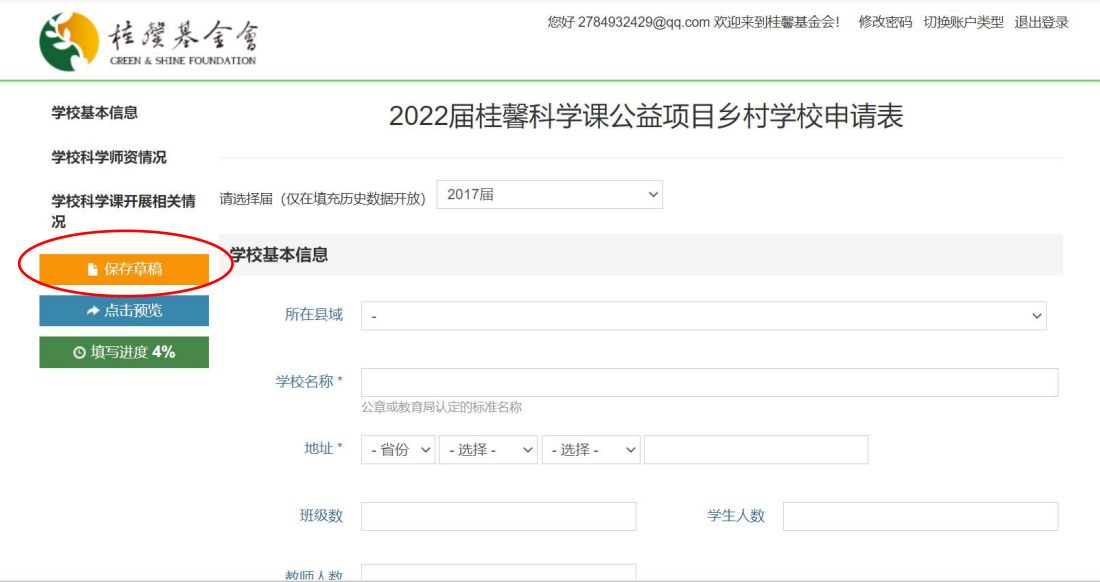

填写完毕之后,点击页面底部"保存并预览"。

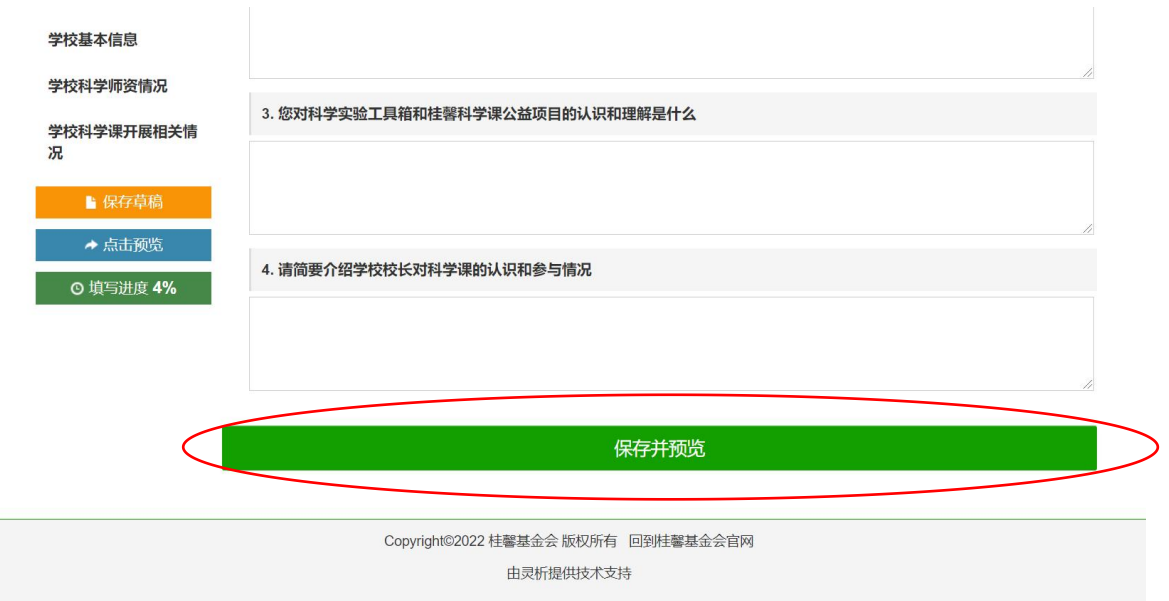

# **7、提交申请**

注意:填写进度必须达到 95%及以上才能成功提交。

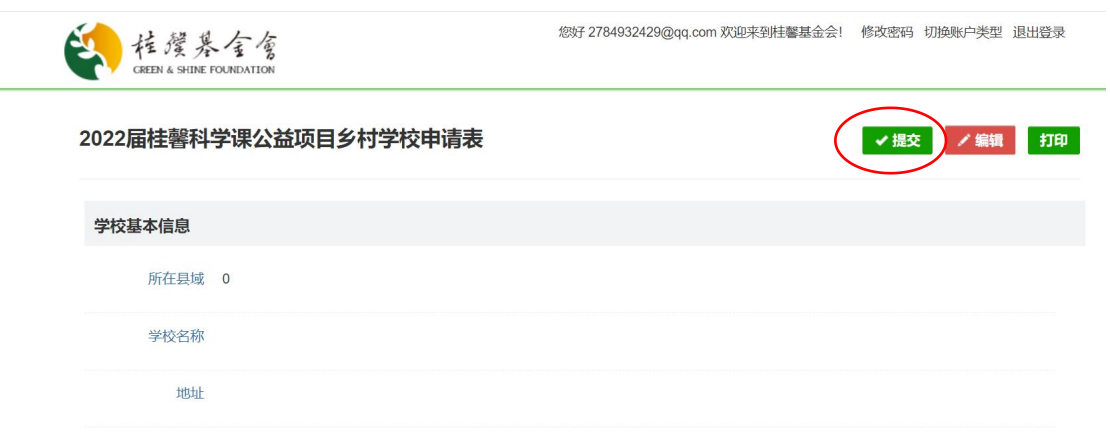